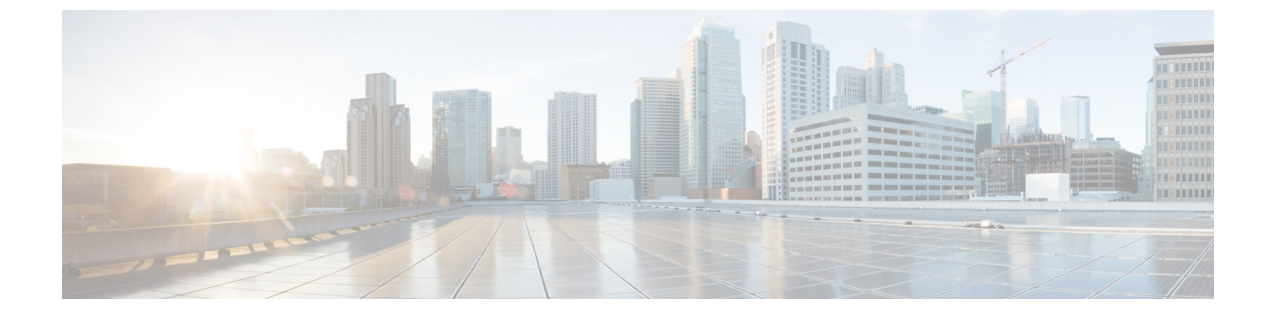

# **Exchange** メールボックスの移動と復元

• Exchange [メールボックスの移動と復元](#page-0-0)、1 ページ

# <span id="page-0-0"></span>**Exchange** メールボックスの移動と復元

### 概要

CiscoUnityConnectionでのユニファイドメッセージングユーザのメールボックスは、あるExchange サーバから別のサーバに移動することができます。何らかの理由で、メールボックスをある Exchange サーバから別のサーバに移動することができます。最新のサポート対象バージョンの Exchangeサーバを組織の既存のExchange環境に追加した後に、ユーザのメールボックスを最新の バージョンに移動する必要が生じた場合について考えてみましょう。

ユーザのメールボックスをExchangeのあるバージョンから別のバージョンに移動するには、Unity Connection ユーザの特定の設定を一部更新する必要があります。これにより、Unity Connection は ユーザ メールボックスの移行を自動的に検出できるようになります。Unity Connection がメール ボックスの移行の検出に失敗した場合は、ユニファイド メッセージング ユーザの既存のメール ボックスを移行されたExchangeサーバ上の新しいメールボックスに手動で置き換える必要があり ます。

### <span id="page-0-1"></span>**Exchange** メールボックスの移動後のユーザ設定の更新

[ユニファイドメッセージングの設定の](unified_messaging/guide/11xcucumg020.fm#44900 CT_ChapTitle Integrating with Cisco Unified MeetingPlace Express)章で説明するように、管理者はExchangeで1つ以上のユニ ファイドメッセージングサービスを作成できます。以下は、Exchangeメールボックスの移動後に Unity Connection がユーザ設定を手動でどのように更新するかを識別する 2 つの設定です。

• Unity Connection は Exchange サーバを検索します:Unity Connection が Exchange サーバを検 索できるように選択した場合、Unity Connection は、メールボックスが Exchange の別のバー ジョンに移動された時期を自動的に検出し、UnityConnectionユーザ設定を自動的に更新しま す。

• Unity Connection は特定の Exchange サーバを選択します:特定の Exchange サーバを選択する と、Unity Connection はある Exchange サーバから別のサーバへのメールボックスの移動を検 出するか、または検出に失敗します。管理者は古いユニファイド メッセージング アカウン トを特定の Exchange サーバにアクセスするための新しいユニファイド メッセージング アカ ウントに手動で置き換える必要があります。

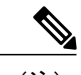

- (注) Unity Connection がメールボックスの移動を自動的に検出できない場合 は、Exchange[メールボックス移動後の](#page-2-0)UnityConnectionユニファイドメッ セージング [アカウントの置換を](#page-2-0)参照してください。
	- Unity Connection がメールボックスの移動を自動的に検出する場合は[、新](#page-1-0) しい Exchange サーバへの Exchange [メールボックスの移動](#page-1-0)を参照してく ださい。

<span id="page-1-1"></span>表 1:Unity Connection が Exchange [サーバ間におけるメールボックスの移行を自動的に検出できる](#page-1-1) [場合](#page-1-1) に、Exchange サーバ間でのメールボックスの移動を Unity Connection が自動的に検出できる 場合と検出できない場合のシナリオを示します。

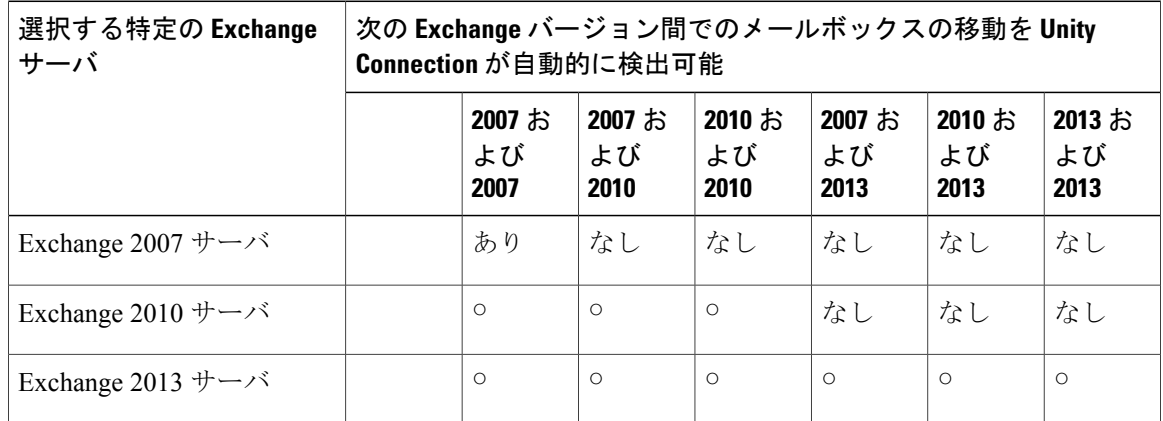

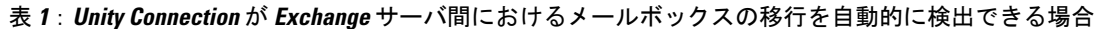

### <span id="page-1-0"></span>新しい **Exchange** サーバへの **Exchange** メールボックスの移動

組織内では、Exchangeメールボックスを新しいサーバに移動することによって、Exchangeサーバ を追加できます。Exchange メールボックスがシングル インボックスに設定されている Unity Connection ユーザに関連付けられている場合は、メールボックスを移動する前に Unity Connection に必要な権限を付与する必要があります。それ以外の場合は、UnityConnectionユーザは新しいロ ケーションからボイスメールにアクセスできません。これは、Unity Connection が Exchange サー バを検索できるようにした場合や、Unity Connection が特定の Exchange サーバと通信できるよう にした場合にも当てはまります。

Exchange サーバごとに必要な権限の付与については、Active Directory [でのユニファイド](unified_messaging/guide/11xcucumg020.fm#61483 2H_Head2 Creating Unified Messaging Services Account in Act) メッセー [ジングの設定\(](unified_messaging/guide/11xcucumg020.fm#61483 2H_Head2 Creating Unified Messaging Services Account in Act)p. 2-5)を参照してください。

(注)

新しいExchangeサーバにアクセスするには、新しいユニファイドメッセージングサービスア カウントを作成するか、または既存のユニファイド メッセージング サービス アカウントに必 要な権限を付与する必要があります。

### <span id="page-2-0"></span>**Exchange** メールボックス移動後の **Unity Connection** ユニファイド メッ セージング アカウントの置換

次に、Unity Connection が Exchange メールボックスの移動を検出できず、Unity Connection ユーザ のExchangeメールボックスのロケーションを自動的に更新できない場合に、管理者が実行する必 要のある手順を示します。

- **1** 新しいメールボックスの場所にアクセスする新しいユニファイド メッセージング アカウント を手動で作成します。
- **2** 古いメールボックスの場所にアクセスしていたユニファイド メッセージング アカウントを削 除します。

ユーザが Exchange メールボックスを移動し、影響を受けるユーザの Unity Connection 設定を更 新している間、Unity Connection では、ボイスメールを対応する Exchange メールボックスとの 同期を行いません。 注意

Exchange メールボックスを移動後に、Unity Connection ユニファイド メッセージング アカウント を置き換えるには、次の手順を実行します。

- ステップ **1** Exchange [メールボックスの移動後のユーザ設定の更新を](#page-0-1)確認して、Unity Connection が Exchange 設定の メールボックスの移動を自動的に検出できるかどうかを判断します。
- ステップ **2** 次のいずれかの手順を実行します。
	- Unity Connection によりメールボックスの移動が検出される場合は、残りの手順を省略します。
	- Unity Connection によりメールボックスの移動が検出されない場合は、[ステップ](#page-3-0) 3 に進みます。
- ステップ **3** Exchange メールボックスを、Unity Connection にユニファイド メッセージング サービスが存在しない Exchange サーバに移行した場合は、サービスを作成します。詳細については、メール [サーバにアクセス](unified_messaging/guide/11xcucumg020.fm#65426 2H_Head2 Creating a Unified Messaging Service to Access Mai) [するためのユニファイド](unified_messaging/guide/11xcucumg020.fm#65426 2H_Head2 Creating a Unified Messaging Service to Access Mai) メッセージング サービスの作成 (p. 2-27) を参照してください。
- <span id="page-3-0"></span>ステップ **4** ユーザに対し新しいユニファイド メッセージング アカウントを作成し、メールボックスが移動された新 しい Exchange サーバにアクセスするユニファイド メッセージング サービスを選択します。詳細について は、[ユーザのユニファイド](unified_messaging/guide/11xcucumg020.fm#27832 1H_Head1 Creating Unified Messaging Account for Users) メッセージング アカウント (p. 2-30) を参照してください。
- ステップ **5** メールボックスの移動元の古い Exchange サーバにアクセスしていたユニファイド メッセージング アカウ ントを削除します。
	- a) Unity Connection Administration で、[ユーザ(Users)] を展開して、[ユーザ(Users)] を選択します。
	- b) [ユーザの検索 (Search Users) ] ページで、ユーザのエイリアスを選択します。
	- c) [ユーザの基本設定の編集(Edit User Basics)] ページの [編集(Edit)] メニューから、[ユニファイド メッセージングアカウント(Unified Messaging Accounts)] を選択します。
	- d) [ユニファイドメッセージングアカウント(Unified Messaging Accounts)]ページで、削除するユニファ イド メッセージング アカウントの左のチェックボックスをオンにします。[選択項目の削除(Delete Selected) 1を選択します。
- <span id="page-3-1"></span>ステップ **6** Exchange メールボックスを移行した他のユーザに対して[ステップ](#page-3-0) 3 ~[ステップ](#page-3-1) 5 を繰り返します。

### **Exchange** メールボックスの復元

Unity Connection の Exchange メールボックスを復元するには、ユーザの現在のユニファイド メッ セージング アカウントをバックアップする必要があります。ここでは、個々のユーザまたは複数 のユーザに対するユニファイド メッセージング機能を復元する方法を示します。復元時に最も重 要なことは、シングル インボックスを無効にして Exchange と Unity Connection 間の同期を停止す ることです。

#### **Microsoft Exchange** メールボックスを復元するためのタスク リスト

- **1** 選択したユーザ、またはユニファイド メッセージング サービスのシングル インボックスを無 効にします。Unity Connection のシングル [インボックスの無効化](#page-5-0)を参照してください。
- **2** Exchange メールボックスを復元します。詳細については、該当する Microsoft 社の資料を参照 してください。
- **3** 適切なオプションを選択して、単一受信トレイを再度有効にします。
	- Unity Connection\\ Administration を使用して個別のユーザのシングル インボックスを無効 にした場合は[、個々のユーザのシングルインボックスの無効化](#page-7-0)を繰り返します。ただし、 [Unity Connection メールボックスと Exchange メールボックスを同期する(シングル イン ボックス) (Synchronize Unity Connection and Exchange Mailboxes (Single Inbox)) ] チェッ クボックスをオンにします。
- ユニファイド メッセージング サービスのシングル インボックスを無効にした場合は[、す](#page-7-1) [べてのユーザのシングルインボックスの無効化を](#page-7-1)繰り返します。ただし、必要に応じて、 [Connection と Exchange のメールボックスを同期する(シングル インボックス) (Synchronize Connection and Exchange Mailboxes (Single Inbox))] チェックボックスまたは [有効 (Enabled) ] チェックボックスをオンにします。
- 一括管理ツールを使用してシングル インボックスを無効にした場合は、[一括管理ツール](#page-8-0) [を使用した多数の選択ユーザのシングルインボックスの無効化を](#page-8-0)繰り返します。ただし、 enableMbxSynch の値を 1 に変更します。

## **Exchange** メールボックスを復元する前にシングル インボックスを無 効にする

Exchangeメールボックスと他のユニファイドメッセージングサービス機能が復元されているUnity Connection ユーザのシングル インボックスを無効にする必要があります。シングル インボックス が無効になっていないと、UnityConnectionはバックアップが開始された時間から復元が完了する までに受け取ったボイスメールを同期できません。

#### シングル インボックスが無効な場合の同期キャッシュの動作

UnityConnectionは、Exchangeにすでに転送されたボイスメールを追跡する同期キャッシュを維持 します。単一受信トレイを無効にすると、同期キャッシュは自動的にクリアされます。

<span id="page-4-0"></span>単一受信トレイが無効な場合の同期キャッシュの動作について理解するには、次の手順を実行し ます。

- **1** Exchange サーバのバックアップを取ります。
- **2** 新しいボイスメールが届きます。
- **3** Unity Connection は、ボイスメールを Unity Connection ユーザに関連付けられている Exchange メールボックスと同期させます。
- **4** Unity Connection は、そのメッセージが Exchange と同期したことを示すよう、そのユーザの同 期キャッシュを更新します。
- **5** Exchange サーバのハード ディスクに障害が発生します。
- **6** 障害が発生したハード ディスクに Exchange メールボックスがある Unity Connection ユーザの シングル インボックスを無効にします。
- **7** Unity Connection により、そのユーザの同期キャッシュがクリアされます。
- **8** ハード ディスクを交換し、ステップ [1](#page-4-0) で作成したバックアップから Exchange を復元します。
- **9** そのユーザの単一受信トレイを再度有効にします。
- **10** Unity Connection により、同期キャッシュと現在 Exchange にあるボイスメールが定期的に比較 されます。
- **11** キャッシュが空であるため、Unity Connection により、Unity Connection メールボックスには存 在するが、Exchange メールボックスには存在しないボイスメールは、まだ Exchange と同期し ていないという結論が出されます。
- **12** Unity Connection により、Unity Connection メールボックスが Exchange メールボックスと再同期 され、同期キャッシュが再構築されます。

#### シングル インボックスが有効な場合の同期キャッシュの動作

Unity Connection ユーザのシングル インボックスを無効にせずに Exchange メールボックスを復元 すると、復元元のバックアップ後に受信されたすべてのボイスメールがUnityConnectionによって 削除されます。単一受信トレイとの同期キャッシュの動作について理解するには、次の手順を実 行します。

- <span id="page-5-2"></span><span id="page-5-1"></span>**1** Exchange サーバのバックアップを取ることができます。
- **2** 新しいボイスメールが届きます。
- **3** Unity Connection は、ボイスメールを Unity Connection ユーザに関連付けられている Exchange メールボックスと同期させます。
- **4** Unity Connection は、そのメッセージが Exchange と同期したことを示すよう、そのユーザの同 期キャッシュを更新します。
- **5** Exchange サーバのハード ディスクに障害が発生します。
- **6** ハード ディスクを交換し、[1](#page-5-1) で作成したバックアップから Exchange を復元します。
- **7** Unity Connection により、同期キャッシュと現在 Exchange にあるボイスメールが定期的に比較 されます。[2](#page-5-2) で届いたボイスメールは、関連する Unity Connection ユーザの Exchange メール ボックス内には存在していません。
- **8** Unity Connection により、ボイスメールはすでに Exchange と同期していて、Exchange メール ボックス内のメッセージとは再同期していないという結論が出されます。

#### <span id="page-5-0"></span>**Unity Connection** のシングル インボックスの無効化

Exchange メールボックスを復元するときの最初のステップは、単一受信トレイの無効化です。復 元する Exchange サーバの数、または Unity Connection 機能への復元の影響に応じて、次のいずれ かの方法でシングル インボックスを無効にできます。

#### ユーザ数が少ない場合の **Exchange** メールボックスの復元

ユーザ数が少ない場合のExchangeメールボックスの復元では、Unity Connection\\ Administrationを 使用して個々のユーザアカウントのシングルインボックスを無効にできます。[個々のユーザのシ](#page-7-0) ングル [インボックスの無効化](#page-7-0)を参照してください。

すべてのユニファイド メッセージング ユーザの **Exchange** メールボックスの復元、または **Unity Connection** 機能を考慮しない場合の **Exchange** メールボックスの復元

> 次のいずれかの条件で、すべてのユニファイドメッセージングユーザの単一受信トレイ機能を無 効にできます。

- ユニファイド メッセージング サービスに関連付けられているすべてのユーザのメールボッ クスの復元時。
- 単一受信トレイ機能の停止によるユーザへの影響が少ない業務時間外における、ユニファイ ド メッセージング サービスに関連付けられている選択されたユーザのメールボックスの復 元時。

ユニファイド メッセージング サービスの単一受信トレイを無効にする方法には 2 つあります。

- *1* つのユニファイド メッセージング サービスのシングル インボックスのみを無効にする: シングル インボックスのみを無効にした場合は、Unity Connection のカンバセーションが他 のユニファイドメッセージング機能のオプションとして機能し続けます。Exchangeを使用で きない間に、ユーザがこれらの機能の1つを選択した場合、UnityConnectionの会話が、現在 そのメッセージにはアクセスできない状態であることをアナウンスします。
- ユニファイド メッセージング サービス全体を無効にする:ユニファイド メッセージング サービスで他のユニファイドメッセージング機能(音声合成や連絡先の統合など)が有効に なっていて、そのサービスを無効にした場合、Unity Connection のカンバセーションはユニ ファイド メッセージング サービスが再度有効になるまでそれらの機能のオプションの再生 を停止するので、ユーザが混乱する可能性があります。

詳細については、[すべてのユーザのシングル](#page-7-1) インボックスの無効化を参照してください。

#### **Unity Connection** 機能が考慮される場合のユニファイド メッセージング サービスに関連付けられている一部 のユーザの **Exchange** メールボックスの復元

ユニファイドメッセージングサービスに関連付けられている多数のユーザのExchangeメールボッ クスを復元する場合、次の両方の条件に当てはまる場合は、一括管理ツールを使用して個々のユー ザの単一受信トレイを無効にできます。

- ユニファイド メッセージング サービスが、メールボックスを復元しないユーザも含んでい る。
- メールボックスを復元しないユーザへの影響を最小化したい業務時間内にメールボックスを 復元する。

<span id="page-7-2"></span><span id="page-7-0"></span>個々のユーザのシングル インボックスの無効化

- ステップ **1** Unity Connection Administration で、[ユーザ(Users)] を展開して、[ユーザ(Users)] を選択します。[ユー ザの検索(Search Users)] ページで修正するユーザ アカウントのエイリアスを選択します。
- ステップ **2** [ユーザの編集(EditUsers)]ページの[編集(Edit)]メニューで、[ユニファイドメッセージングアカウン ト(Unified Messaging Accounts)]を選択します。ユーザの単一受信トレイを有効にしているユニファイド メッセージング アカウントを選択します。
- <span id="page-7-3"></span>ステップ **3** [Unity Connection メールボックスと Exchange メールボックスを同期する(シングル インボックス) (Synchronize Unity Connection and Exchange Mailboxes(Single Inbox))] チェックボックスをオフにします。
- ステップ **4** [保存(Save)] を選択します。
- <span id="page-7-1"></span>ステップ **5** 他のユーザに対して[ステップ](#page-7-2) 1 ~[ステップ](#page-7-3) 4 を繰り返します。

<span id="page-7-4"></span>すべてのユーザのシングル インボックスの無効化

ユニファイドメッセージングサービス全体を無効にするには、[有効(Enabled)]チェックボック スをオフにします。

- ステップ1 Unity Connection Administration で、「ユニファイドメッセージング (Unified Messaging) 1を展開して、「ユ ニファイド メッセージング サービス (Unified Messaging Services) | を選択します。
- ステップ **2** [ユニファイド メッセージング サービスの検索(Search Unified Messaging Services)] ページで、変更する ユニファイド メッセージング サービスのエイリアスを選択します。
- ステップ **3** このユニファイド メッセージング サービスに関連付けられているユーザの単一受信トレイを無効にする には、[ConnectionとExchangeのメールボックスを同期する(シングルインボックス) (Synchronize Connection and Exchange Mailboxes (Single Inbox))] チェックボックスをオフにします。 ユニファイド メッセージング サービス全体を無効にするには、[有効(Enabled)] チェックボックスをオ フにします。
- ステップ **4** [保存(Save)] を選択します。
- ステップ **5** シングル インボックスを無効にする他のユニファイド メッセージング サービスについても[、ステップ](#page-7-4) 1 ~ステップ 4 を繰り返します。

<span id="page-8-0"></span>一括管理ツールを使用した多数の選択ユーザのシングル インボックスの無効化

- ステップ1 Cisco Unity Connection Administration で、[ツール (Tools)]を展開して、[一括管理ツール (Bulk Administration Tool)] を選択します。
- ステップ **2** [操作の選択(Select Operation)] から [エクスポート(Export)] を選択します。
- ステップ **3** [オブジェクトタイプの選択(Select ObjectType)]で、[ユニファイドメッセージングアカウント(Unified Messaging Accounts)] を選択します。
- ステップ **4** ユニファイド メッセージング アカウントをエクスポートする CSV ファイルのファイル名を入力します。
- ステップ5 [送信 (Submit) ] を選択します。
- <span id="page-8-1"></span>ステップ **6** 画面の指示に従い、CSV ファイルを保存します。
- ステップ1 CSV ファイルを開きます。
- ステップ **8** シングル インボックス機能を無効にするユーザに対し、enableMbxSynch の値を 0 に変更します。
- ステップ9 Cisco Unity Connection Administration で、「ツール (Tools) 1>「一括管理ツール (Bulk Administration Tool)] の順に選択します。
- ステップ10 [操作の選択 (Select Operation) ] から [更新 (Update) ] を選択します。
- ステップ **11** [オブジェクトタイプの選択(Select ObjectType)]で、[ユニファイドメッセージングアカウント(Unified Messaging Accounts)] を選択します。
- ステップ **12** [ステップ](#page-8-1) 8 で更新した CSV ファイルの名前を指定します。
- ステップ **13** [送信(Submit)] を選択します。

T